## **Outlook 2002 E-Mail Setup**

1. Open **Outlook 2002**. Click on the **Tools** menu and select **E-Mail Accounts**.

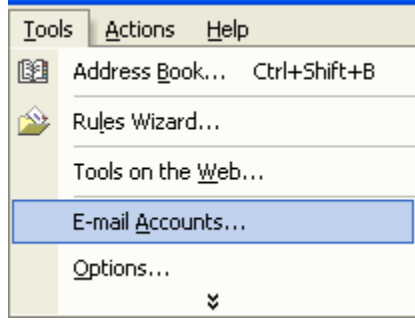

## 2. Select **Add a new e-mail account**. Click **NEXT**.

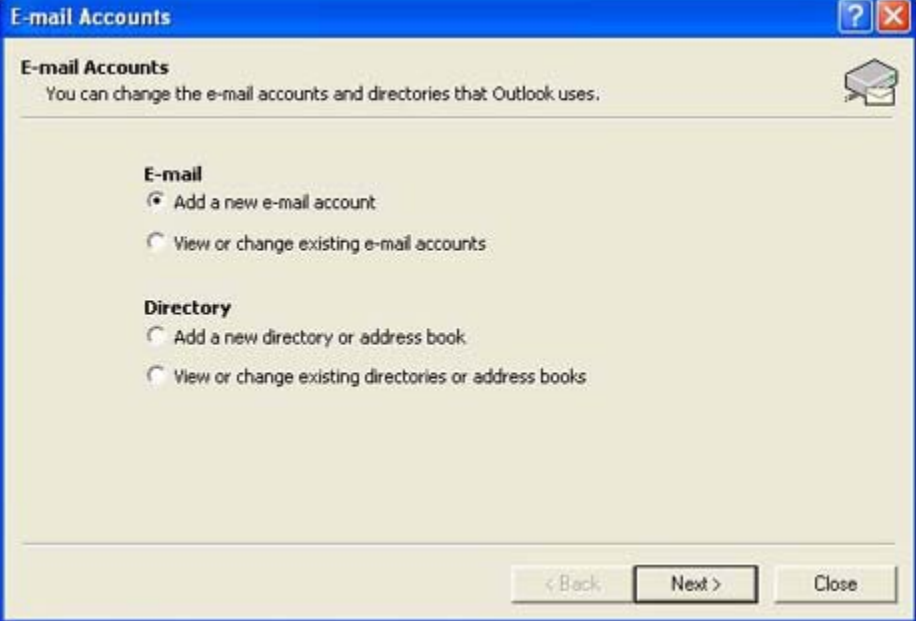

3. Select **POP3** and then click **NEXT**.

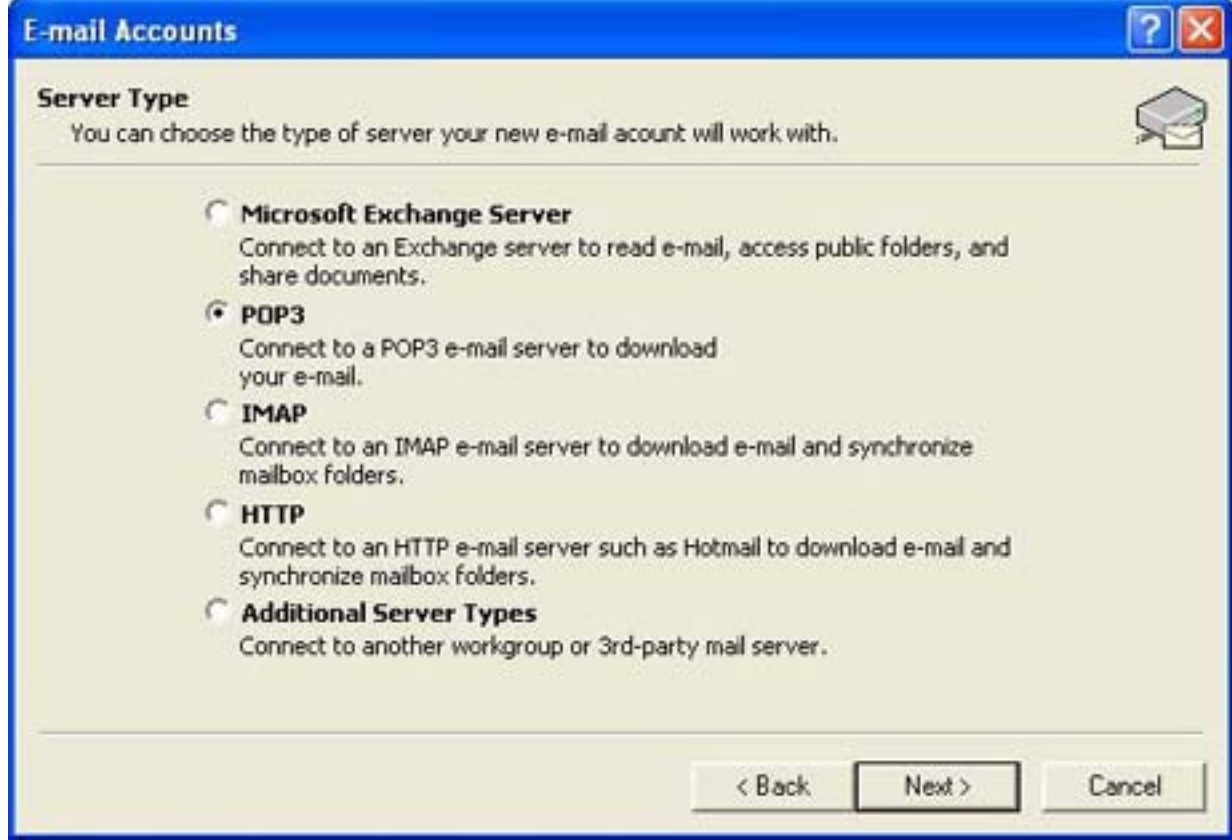

4. Enter your **name**, **e-mail address**, **incoming and outgoing mail servers**, and **your username and password**. Click **NEXT**.

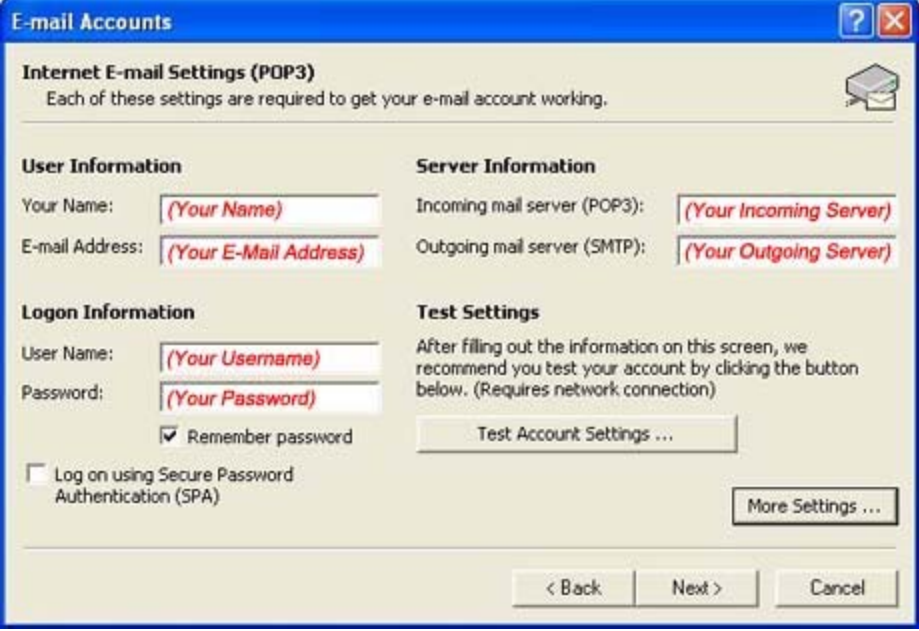

5. Click **FINISH**. You can now use your new e-mail. To check for new messages, click the **Send/Receive** icon.

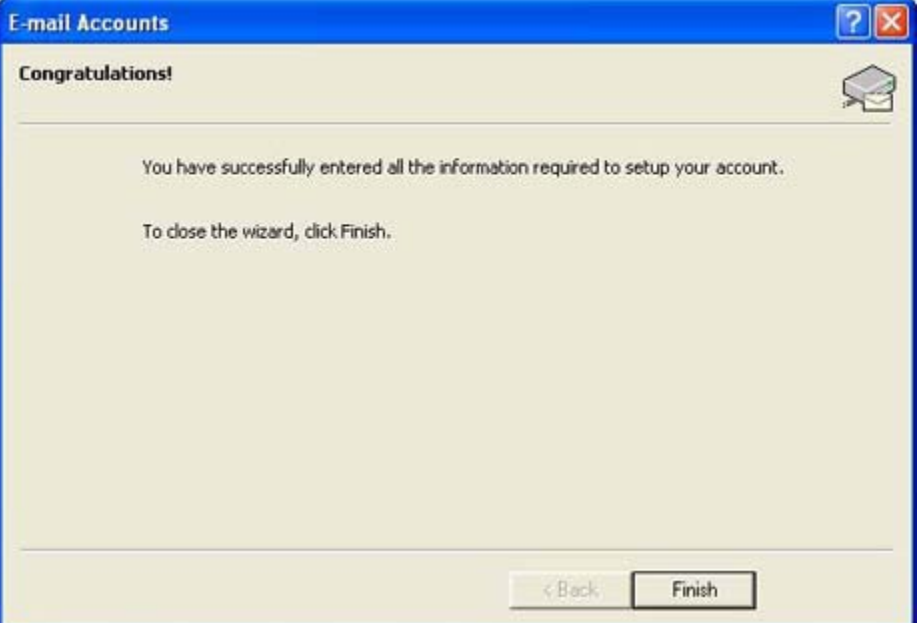